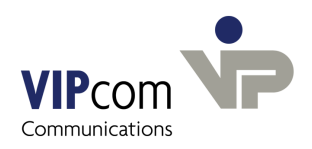

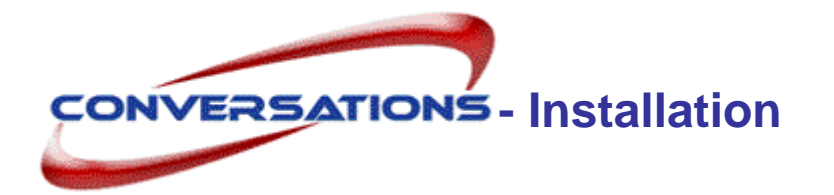

If you have already installed a conversations v<br>please use the manual "conversations Installat If you have already installed a conversations version on your computer, please use the manual "conversations Installation Update".

# **System requirements for Red Hat**

- Fedora 7 or 8 for Red Hat Enterprise Linux 5, platform i386 (32bit)
- · Apache-Web server with PHP and LDAP-PHP module (for the administration program)
- PostgreSQL(Database)
- Postfix (Mail Server)

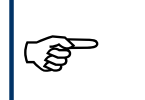

IMPORTANT: Make sure that the mail software Sendmail is NOT installed.<br>Ensure that the service nasd (network audio system server) doesn't run. IMPORTANT: Make sure that the mail software Sendmail is NOT installed.

- $\triangleright$  Uninstall, if necessary, Sendmail.
- $\triangleright$  In the firewall settings deactivate SELinux.
- $\triangleright$  Type in netsat -tanp | grep 800 to check whether the service nasd is running.

If nasd runs:

 $\triangleright$  Stop it.

### **conversations Installation**

conversations is delivered as TGZ-archive under the name conversations-2.6.0-<redhat>.tgz .

#### **The archive contains following components:**

- · conversations software
- · Java Runtime Engine JRE1.6 as rpm.bin

#### **Unpacking of conversations files**

- $\triangleright$  Login to the system as root.
- $\geq$  Copy the archive conversations-2.6.0- $\leq$ redhat $\geq$ .tgz into any directory

(e.g.  $/\text{tmp}$ ) and unpack it with the command

tar -xzvf conversations-2.6.0-<redhat>.tgz.

The directory conversations-2.6.0-<redhat> will be created.

 $\triangleright$  Change into this directory.

#### **JAVA Runtime Engine JRE installation**

 $\triangleright$  Execute the following command: jre-6u1-linux-i586-rpm.bin

#### **Installation starten**

Now start the installation of conversations:

 $\geq$  Execute the command rpm -i conversations-2.6.0.i386.rpm.

The directory /usr/local/umapi will be created. The conversations: software will be installed in this directory and the user and the group conversations is created and file permissions assigned.

- $\triangleright$  Change into the conversations installation directory (/usr/local/umapi/install).
- $\triangleright$  Execute the installation script with the command . / config.

conversations is now showing the License agreement.

 $\triangleright$  If you don't agree, the installation process will be cancelled.

 conversations uses port 8000 and 8001. Instead of 8000 (port 1) you can choose a different port. Port 2 is always port 1 plus one.

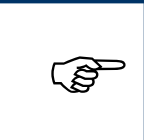

Frame of the conversations server is required. This concerns the login for<br>the administration program as well as all Outlook profiles and umapi admin<br>interface commands. Caution! If port 1 is not 8000, you always have to fill in the port, if the host the administration program as well as all Outlook profiles and umapi admin interface commands.

 $\triangleright$  Type in another port or confirm the suggestion.

#### **Specify the password for database user conversations**

 $\triangleright$  Type in the password.

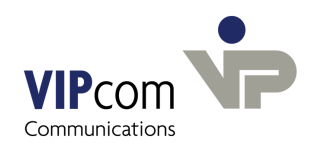

#### **Specify the Domain for Mails**

conversations and Postfix both need the mail domain.

 $\triangleright$  Type in the domain name.

#### **Specify the User for Aliases**

The mail server needs a user "postmaster" who receives error messages and undeliverable mails. You also need a "webmaster" who receives all webmaster-messages. Per default both aliases are mapped to the user "administrator". (administrator@domänenname.de). You can change the default in place or with the administration program after the installation.

 $\triangleright$  Confirm or type in the name of the user who shall receive postmaster as well as webmaster e-mails.

#### **Specify the host name**

Postfix needs to know the host name. If not configured yet, this is inserted in the postfix configuration file.

 $\triangleright$  Type in the hostname.

#### **Installation is finished now**

The complete conversations system is installed in the file system under

/usr/local/umapi.

Postfix and PostgreSQL are automatically restarted in order to make all changes effective. conversations server, conversations transmission and receive process, conversations IMAP4 Server and Web server are running now.

## **Install conversations Rights Management**

If conversations users want to allocate rights for their public folders, you have to install the packet conversations-rightsmgmt.

- $\triangleright$  Execute command rpm -i conversations-rightsmgmt-2.6.0.i386.rpm
- $\triangleright$  Change into conversations installation directory (/usr/local/umapi/install).
- $\triangleright$  Execute the installation script with the command ./tomcatconfig.
- $\triangleright$  Type in the host name of the computer, on which the Tomcat server is installed (default is local host).
- $\triangleright$  Confirm the host name of the conversations server.

You are asked for the administrator password. After you havn't still allocated one:

Ø Press return.

The conversations rights management shall be installed in the webapps directory of the Tomcat server.

 $\triangleright$  Confirm the proposal

or

 $\triangleright$  type in the path to the directory.

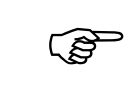

In Outlook you'll find the conversations rights m<br>Edit - conversations permissions In Outlook you'll find the conversations rights management in the main menu Edit – conversations permissions

 $\triangleright$  Set up the automatic start of the Tomcat server.

## **Post-installation**

Via the administration program (see below)

- Enter the license key.
- Set the administrator password.
- Create the user "administrator" who receives postmaster and webmaster messages
- · Administer conversations (if you are using an LDAP server, you can enter the LDAP configuration values; otherwise, enter user and groups, assign folder rights, etc.)

You have to install the conversations MAPI connector on each user computer and configure a profile.

## **The administration program**

You can use the graphical conversations administrator interface to enter the license key and the administrator password as well as to perform other administrative tasks.

If you do not want to use the GUI, you may administer conversations via interface commands (see conversations interface documentation).

The administration program is launched via the

#### **conversations Intranet site**

 $\triangleright$  In your Web browser, enter the Web server (Apache Server) host name and conversations, e.g.: http://localhost/conversations or: http://conversations/conversations

The conversations Intranet site will be displayed.

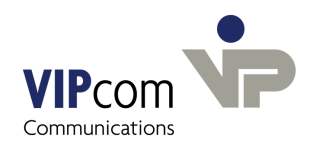

#### **Starting the administration program**

- $\triangleright$  On the conversations Intranet site, click conversations Administration Program.
- $\triangleright$  On the login srceen, enter the computer where conversations is installed (usually localhost) For more information how to enter the license key, to set the administrator password and to administer conversations, please see the online help in the administration program (Help button in the top right-hand corner).

## **Installing the MAPI connector**

You will find the MAPI connector on the conversations Intranet site (see above) under Download.

### **conversations documentation**

On the conversations Intranet site, under Download, you will find the complete conversations documentation in PDF format:

- · **Administration**
- · **Configuration user computers** (installing the MAPI connector and configuring the profile)
- · **Installing and configuring the Apache server and the PHP module**
- · **Command Line Interface**